## **TP-Link AC1900 Setup for Render Sync**

*These instructions start from a router out of the box. If you have used your router for other things, please reset the router by pressing the "reset" button on the back of the router until the power button is flashing.*

- 1. Obtain a USB storage device that will store the files on your router.
- 2. Plug USB into your computer.
- 3. Open File Explorer.
- 4. Select your USB Device under "This PC."
- 5. Right click in the blank space in the window and select "Create New Folder."
- 6. Title the folder: RenderSync. Your page should look like this:

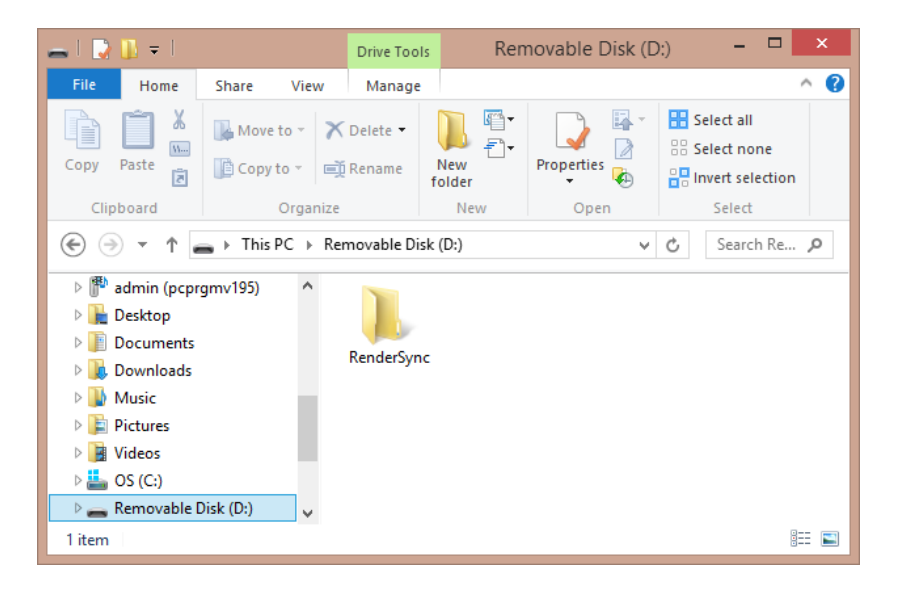

- 7. Safely remove the USB device by right clicking the drive in the list and choosing "Eject."
- 8. Remove drive from your computer.
- 9. Now we will set up the router. Take the router out of the box.
- 10. Connect power cord to the router if not already connected.
- 11. Plug USB device into the port on the side of the router titled "USB 3.0."
- 12. Connect the power cord to the router and plug into wall.
- 13. If the router is not on, turn the switch to "on" by pressing the power switch down (circle is off, line is on.)
- 14. Make sure that the wifi is on. You will know it's turned on when the wifi icons on the router are blue. If they are not on, press and hold the wifi button on the side of the router by the "USB 3.0" port. This is what the wifi icons look like:  $\lceil \cdot \rceil \lceil \lceil \cdot \rceil \rceil$
- 15. Now go back to your computer. On the right side of your taskbar, click on your Network icon to open your available networks.
- 16. Look for the name of your router in the list. It will be named "TP-LINK…"
- 17. Choose the router and click "Connect."
- 18. You will be prompted to enter the network security key. This is found on the back of your router after "Wireless Password/PIN."
- 19. Type in the password and click "Next."
- 20. You are now connected to the router.
- 21. Open a web browser, such as Chrome, Firefox or Internet Explorer.
- 22. In the navigation bar, type the router's IP address, which is by default: 192.168.0.1
- 23. You will be prompted to input a username and password. Default for TP-Link is: Username: admin

Password: admin

- 24. At the top of the page, choose the "Advanced" tab (furthest to the right).
- 25. On the left side of the page, select "Wireless 2.4GHz."
	- a. What about 5.0?
- 26. Select "Wireless Settings" on the submenu.
- 27. Under "Wireless Network Name," clear the current name and type (no spaces): RenderSync
- 28. Make sure that "Enable SSID Broadcast" is checked.
- 29. Don't change any other settings here. Your page should look like this:

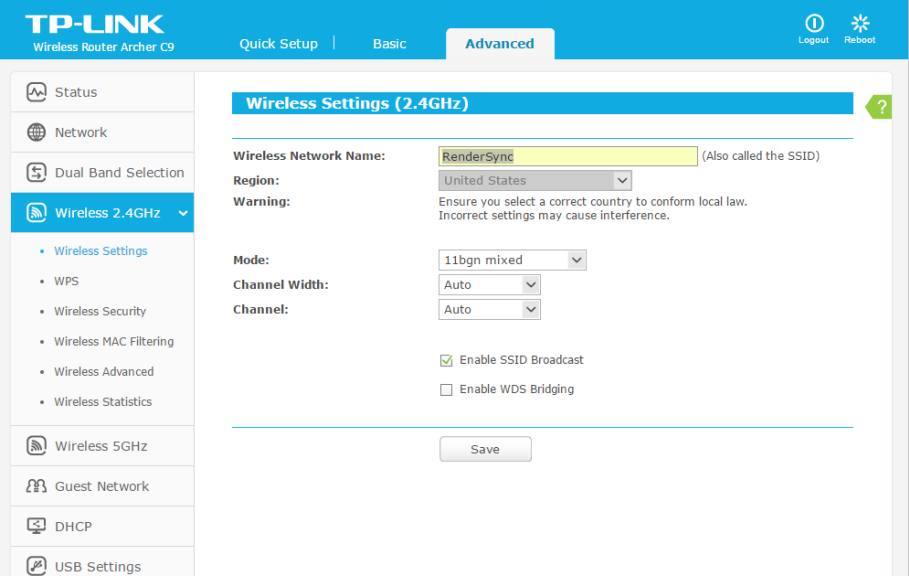

- 30. Click "Save."
- 31. Router will reboot to save this change.
- 32. You will now need to connect to the router under the new name. On the right side of your taskbar, click on your Network icon to open your available networks.
- 33. Choose the network "RenderSync."
- 34. Input the network security key again. This is found on the back of your router after "Wireless Password/PIN."
- 35. Now go back to your web browser and refresh the page.
- 36. Choose the "Advanced" tab at the top.
- 37. Now select "Wireless Security" on the left menu under "Wireless 2.4GHz."
- 38. Select "WPA/WPA2 Personal(Recommended)."
- 39. Under "Wireless Password" type the password you would like the users to use to connect to the router. Make this password unique and memorable.
- 40. Don't change any other settings here. Your page will look like this:

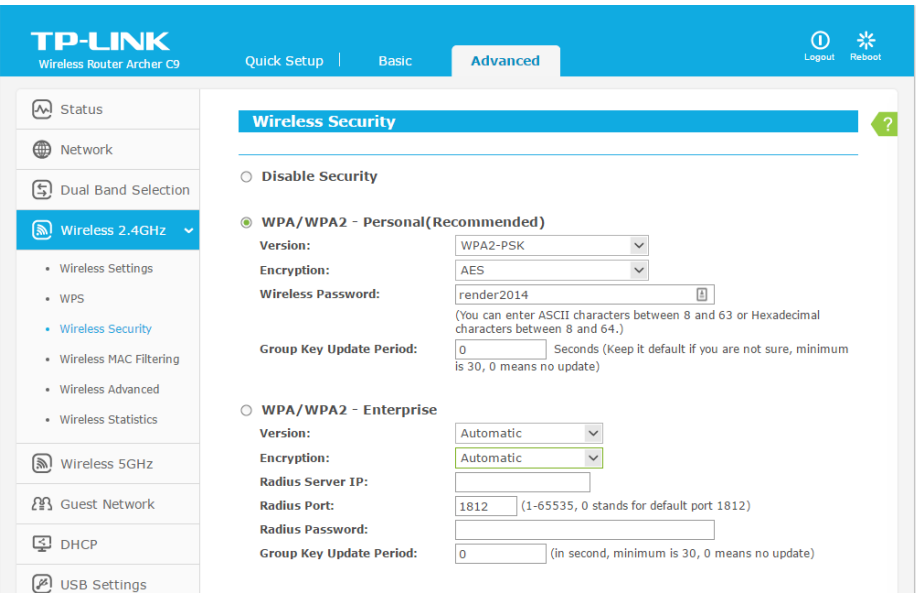

- 41. Scroll down and click "Save."
- 42. Your router will reboot to save the changes.
- 43. You will now need to reconnect to the router with the new password. On the right side of your taskbar, click on your Network icon to open your available networks.
- 44. Choose the network "RenderSync."
- 45. Input the password that you chose above. If it is not connecting, you may have to right click the network and choose "Forget Network" as it could be using the old password.
- 46. Now go back to your browser and refresh the page.
- 47. Choose the "Advanced" tab at the top.
- 48. On the left menu, select "USB Settings."

49. On the submenu, choose "Device Settings." Make sure that "volume1" is active. You will know it's active when the box is checked. Your page will look similar to this:

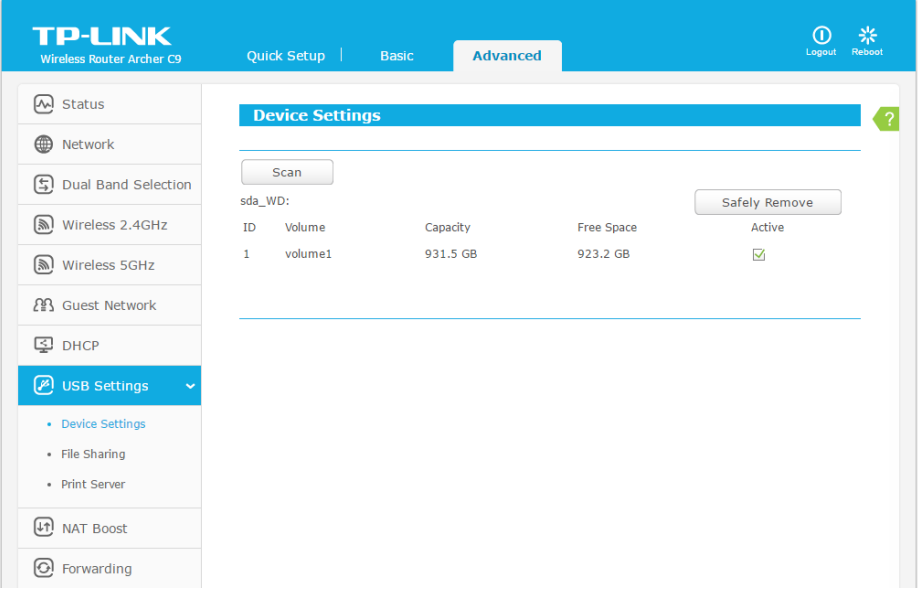

- 50. Now, select "File Sharing" under "USB Settings."
- 51. Click "Use Following Account."
- 52. You will need to input this information. Replace default information with:
	- a. **Username:** rendersync

*This needs to be in all lowercase letters with no spacing.*

- b. **Password:** render2014
- c. **Confirm Password:** render2014
- 53. Click "Save."
- 54. On this same page, find "Sharing Mode" toward the bottom.
- 55. Make sure that "Share All" is chosen.

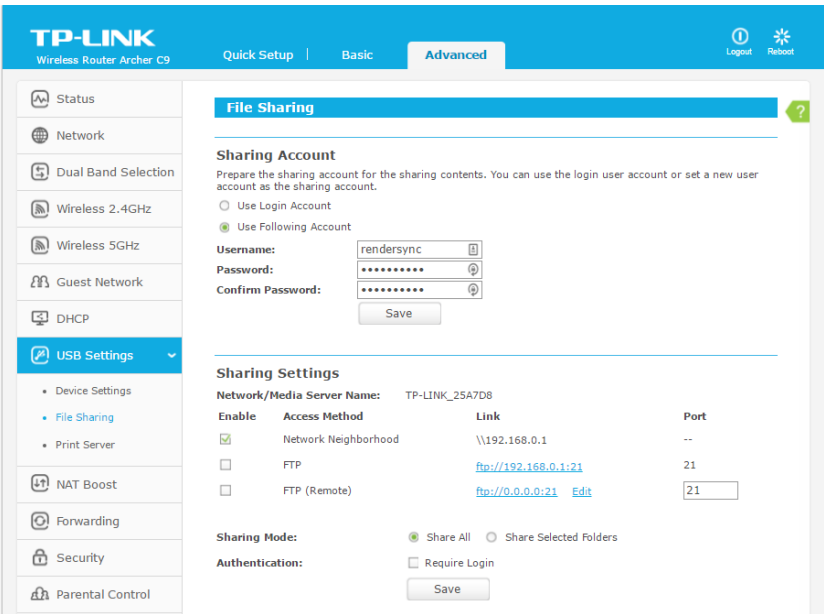

- 56. Click "Save" at the bottom of the page.
- 57. On the left menu, scroll down to "System Tools."
- 58. On the submenu, select "Reboot."
- 59. Click "Reboot." You may lose connection during this time. You will see a progress bar while it is rebooting that will look like this:

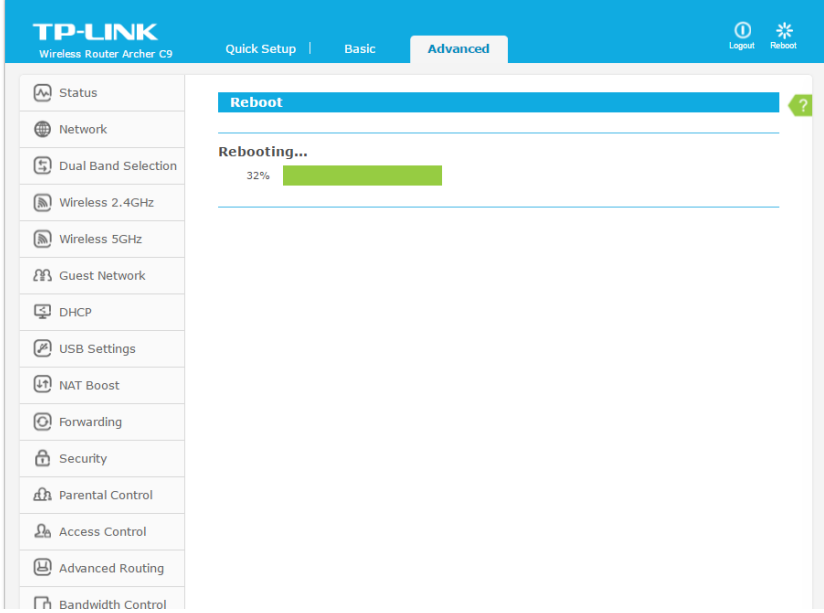

- 60. Wait for progress bar to reach 100%.
- 61. Close browser.
- 62. Your device is now ready to do LAN Sync with Render.